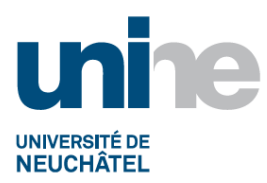

#### **INSTRUCTION DE CRÉATION D'UN COMPTE CLIENT**

## **Sommaire**

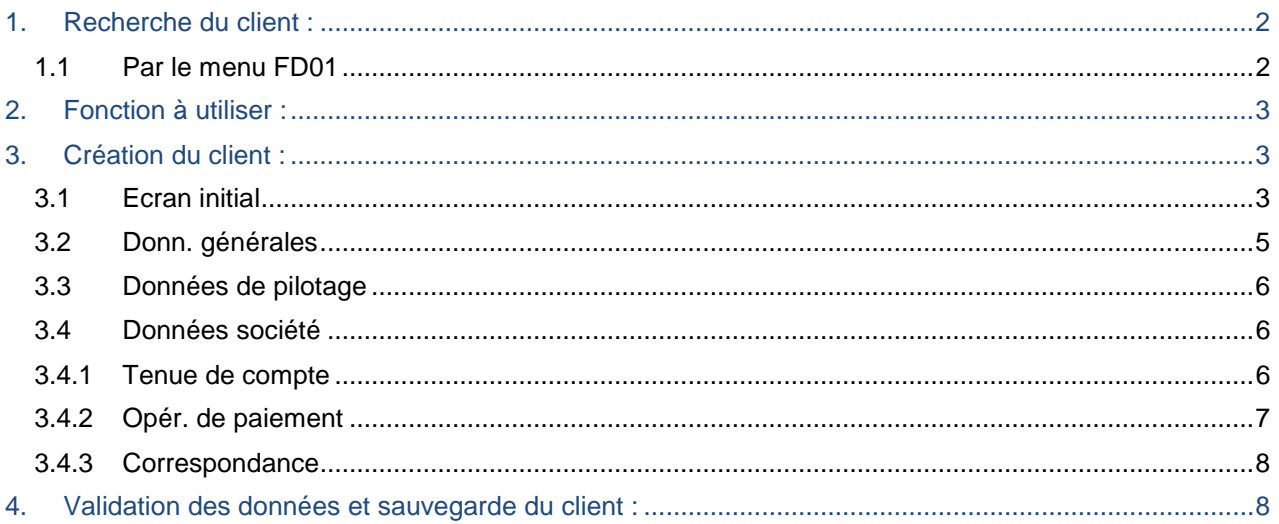

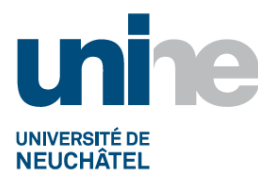

## **1. Recherche du client :**

<span id="page-1-0"></span>Avant de créer un client, s'assurer qu'il n'existe pas déjà.

### <span id="page-1-1"></span>**1.1Par le menu FD01**

Cliquer sur l'icône à droite du champ « Client ».

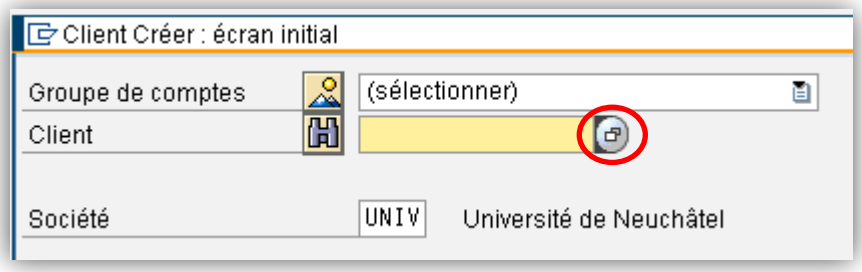

Faire une recherche (par le nom ou le critère de recherche) en ajoutant des « \* » en début et fin de nom. La recherche d'effectue sans distinction des majuscules ou minuscules, en revanche, les accents sont un critère essentiel.

Cliquer sur l'icône  $\Diamond$  ou taper « Enter » pour valider la recherche.

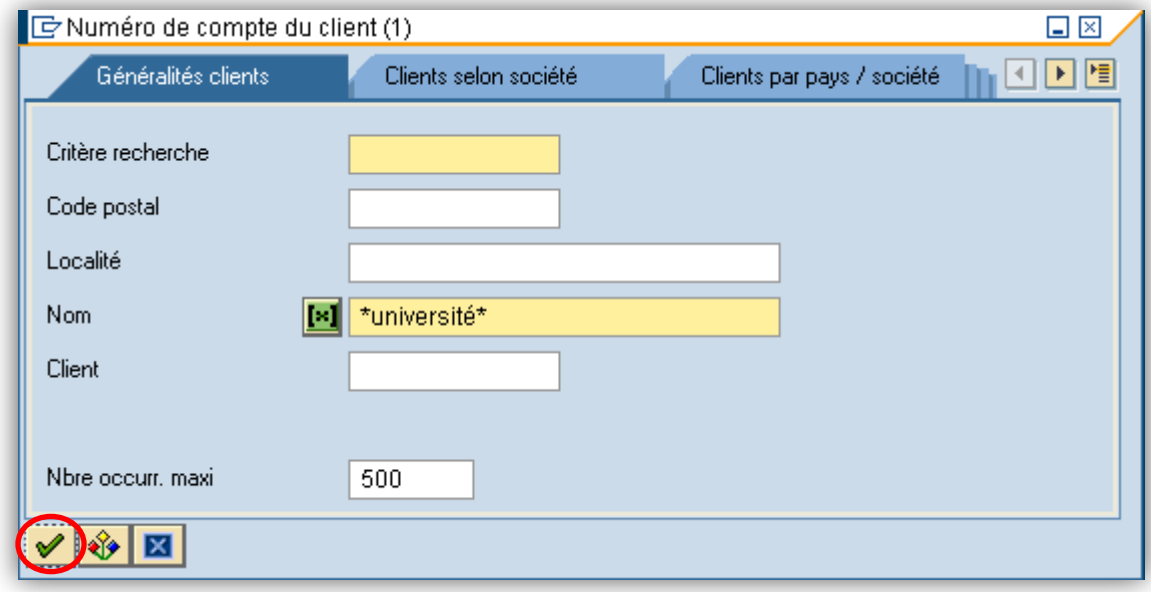

Si une liste de client apparaît, contrôler que le client ne soit pas encore créé.

Si le message suivant apparaît, le client est à créer :

Aucune valeur pour cette sélection

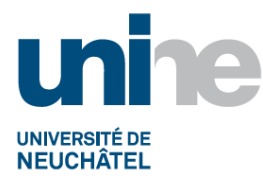

## **2. Fonction à utiliser :**

<span id="page-2-0"></span>Sélectionner la fonction soit par le menu « FD01 – Créer », soit en indiquant directement le nom de la fonction FD01 dans la barre de menu, valider par « Enter » ou sélectionner l'icône verte  $\mathbb{C}$ 

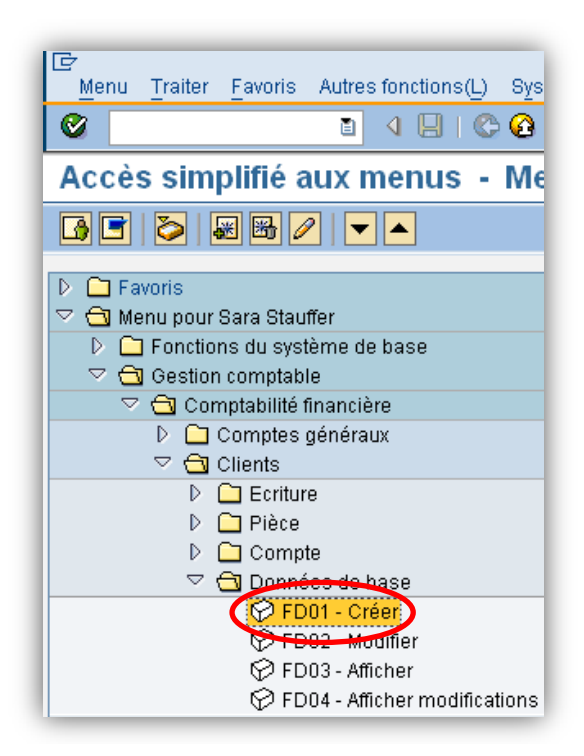

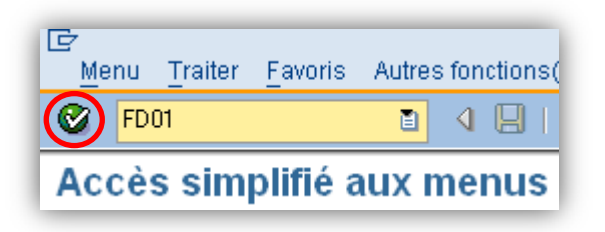

# **3. Création du client :**

## <span id="page-2-2"></span><span id="page-2-1"></span>**3.1Ecran initial**

Cliquer sur le champ (sélectionner) a droite du champ « Groupe de comptes ».

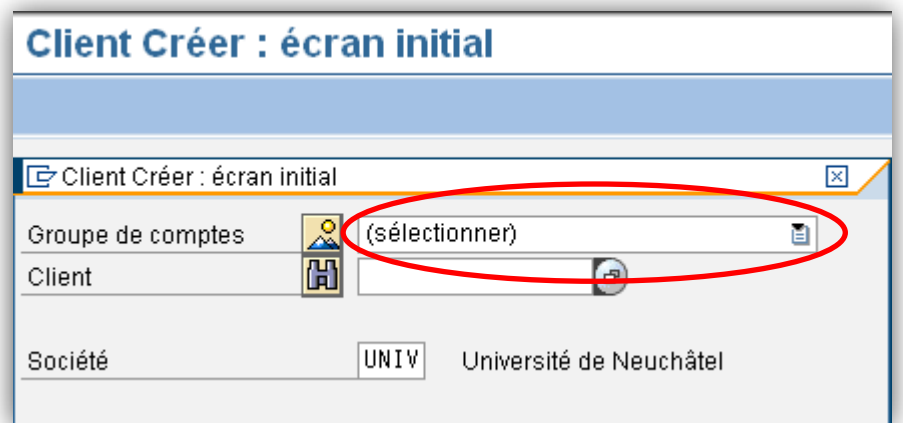

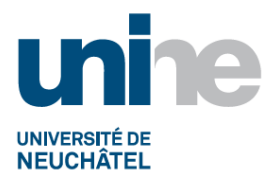

Sélectionner la ligne correspondante au client à créer, soit :

- Clients Etranger UNIV
- Clients internes UNIV
- Clients Suisse UNIV

En double cliquant sur la ligne correspondante :

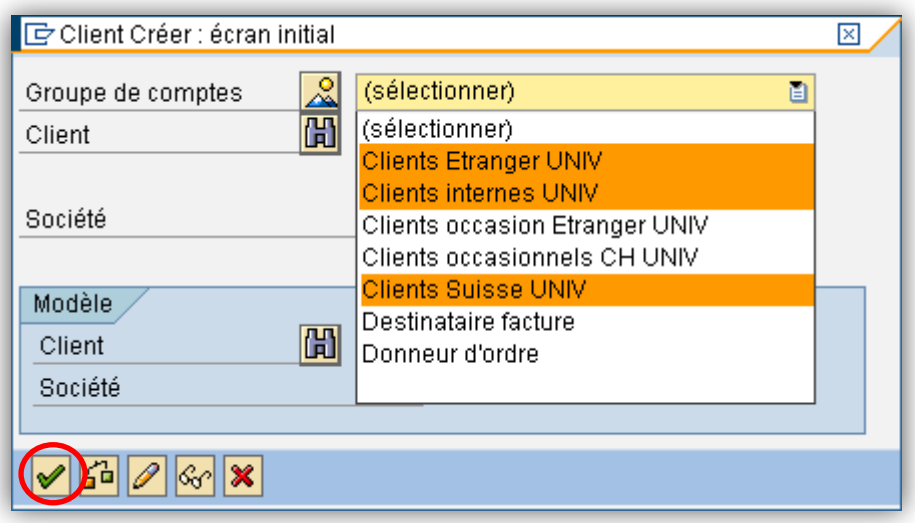

Cliquer ensuite sur l'icône pour passer à l'écran suivant.

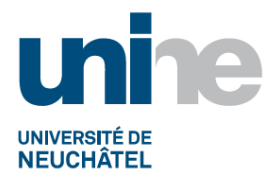

### <span id="page-4-0"></span>**3.2Donn. générales**

#### Compléter la page « Adresse » :

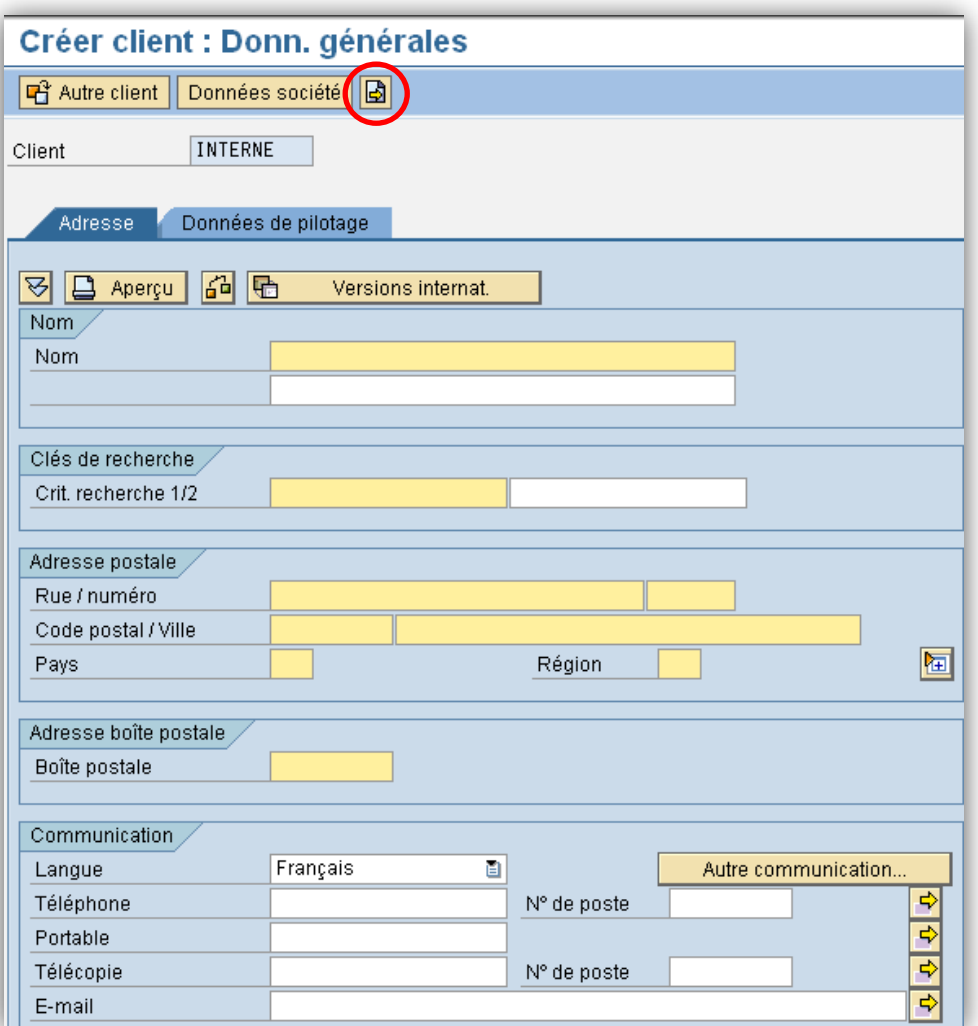

- Nom Nom et prénom ou raison sociale du client
- Crit. Recherche ½ Nom de famille ou raison sociale, intitulé court ou abréviation du client facilitant la recherche
- Rue / numéro Adresse et numéro, abréger l'intitulé de l'adresse (exemple : Fbg du Lac 6, Ch., Av., Bd, …)
- Code postal / Ville Code postal et ville du client
- Pays **Code du pays**
- Région S'affiche uniquement pour un client suisse, code du canton
- Boîte postale Numéro de boîte postale

Pour passer à l'écran suivant, valider par « Enter » ou en cliquant sur l'icône  $\boxed{\color{red}\blacktriangle}$ .

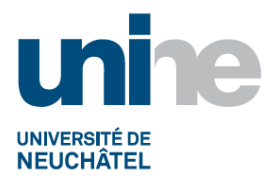

## <span id="page-5-0"></span>**3.3Données de pilotage**

Passer directement à la page suivante, ne rien compléter.

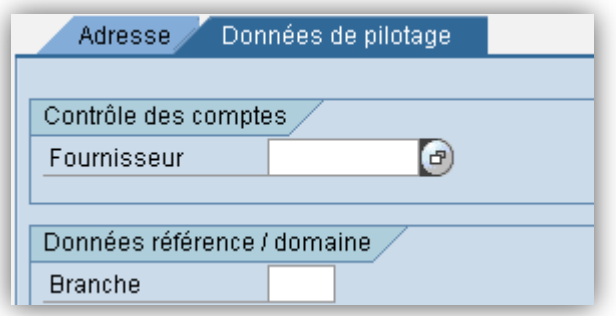

## <span id="page-5-1"></span>**3.4Données société**

## <span id="page-5-2"></span>**3.4.1 Tenue de compte**

Compléter l'écran « Tenue de compte » :

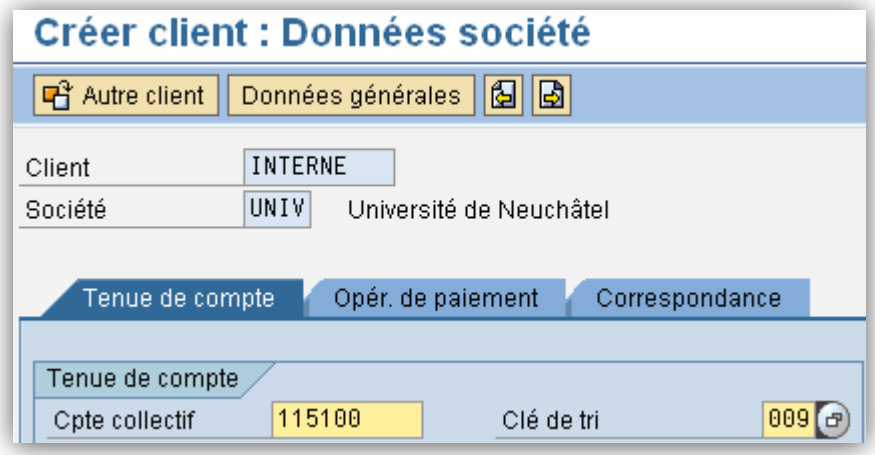

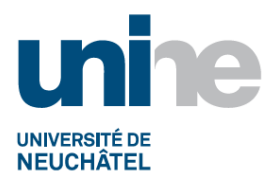

• Cpte collectif Champ automatique 115100 pour client suisse 115101 pour client étranger 115200 pour client interne

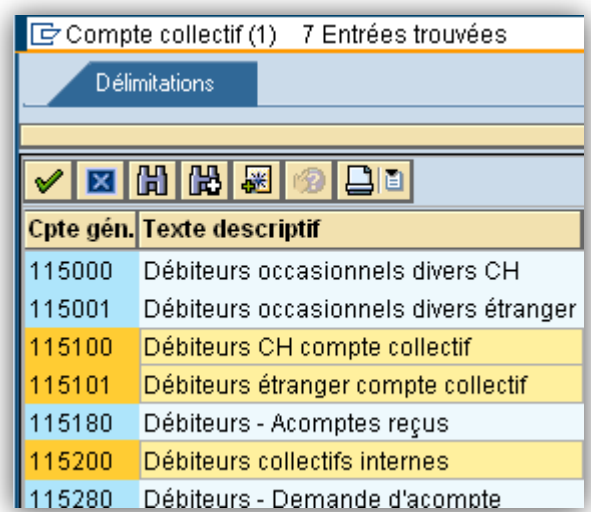

• Clé de tri Code « 009 », no pce ext/référence

## <span id="page-6-0"></span>**3.4.2 Opér. de paiement**

Compléter la page « Opér. de paiement » :

• Condit. de paiement « 30J0 »

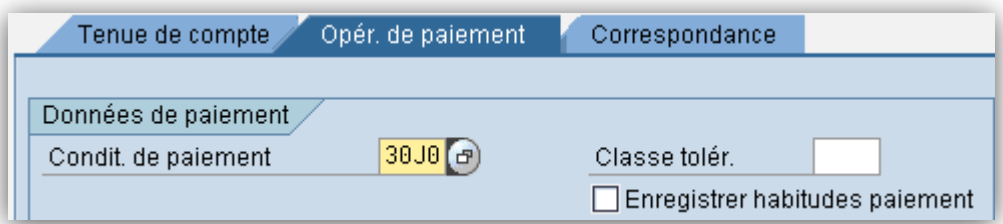

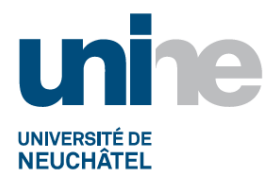

### <span id="page-7-0"></span>**3.4.3 Correspondance**

Compléter la page « Correspondance » :

- Proc.relance « UN01 » procédure de relance standard de l'Université
- Clé regroup. « 01 » par pièce et par domaine de relance

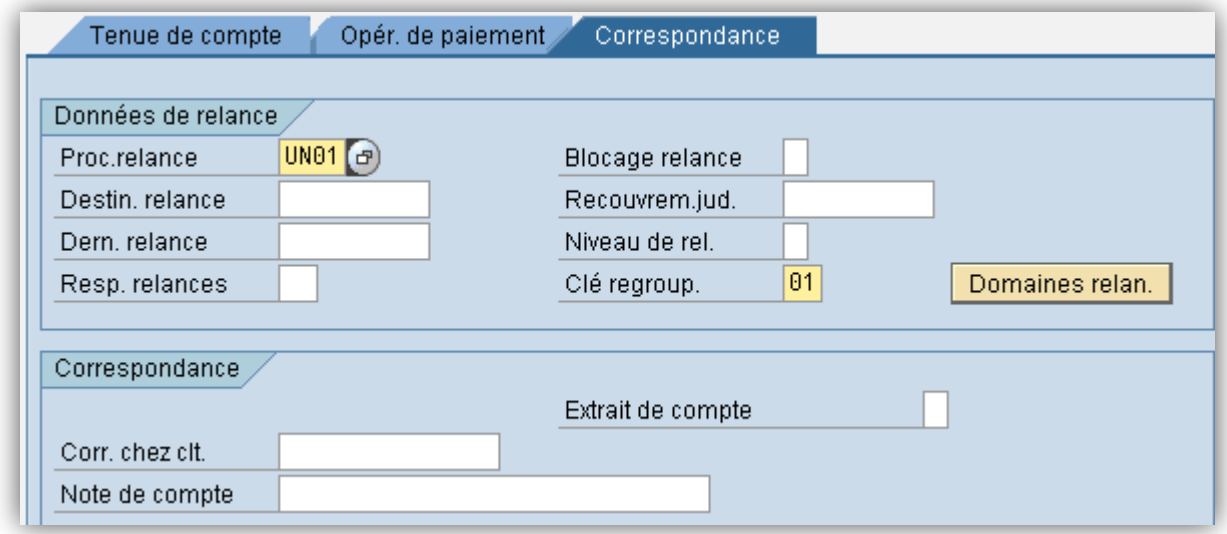

## **4. Validation des données et sauvegarde du client :**

<span id="page-7-1"></span>Pour valider les données de la création du client, cliquer sur l'icône  $\blacksquare$ 

Le numéro du nouveau client créé apparaît en bas de l'écran.

Le compte 0002004011 a été créé dans la société UNIV.

Les comptes clients sont créés sur le modèle suivant :

- Clients suisses 2'00x'xxx (xxxx : numéro séquentiel)
- Clients étrangers 3'00x'xxx (xxxx : numéro séquentiel)
- Clients internes 4'00x'xxx (xxxx : numéro séquentiel)